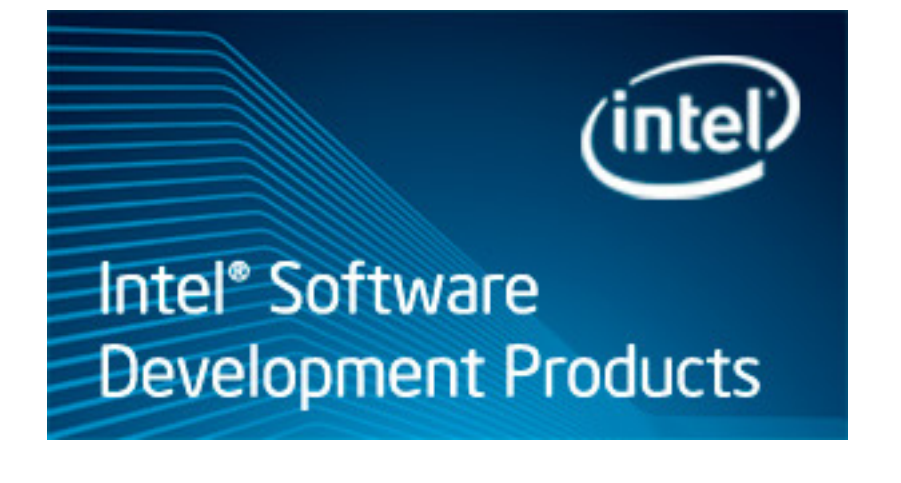

## **Getting Started Tutorial: Analyzing Threading Errors**

Intel® Inspector XE 2011 for Windows\* OS

Fortran Sample Application Code

Document Number: 326599-001

World Wide Web: http://developer.intel.com

[Legal Information](#page-4-0)

## *Contents*

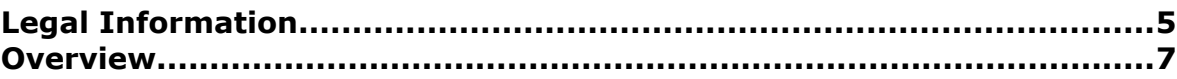

## **C[hapter 1: Navigation Quick Start](#page-8-0)**

## **C[hapter 2: Analyzing Threading Errors](#page-12-0)**

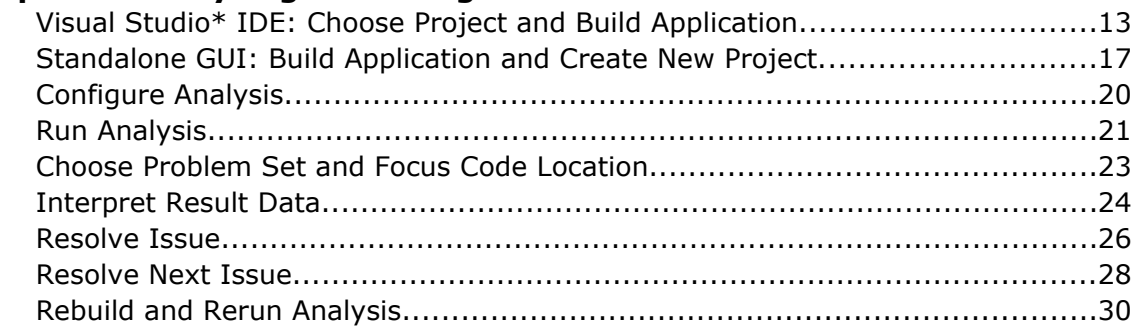

## **C[hapter 3: Summary](#page-32-0)**

**C[hapter 4: Key Terms](#page-34-0)**

# <span id="page-4-1"></span><span id="page-4-0"></span>*Legal Information*

INFORMATION IN THIS DOCUMENT IS PROVIDED IN CONNECTION WITH INTEL PRODUCTS. NO LICENSE, EXPRESS OR IMPLIED, BY ESTOPPEL OR OTHERWISE, TO ANY INTELLECTUAL PROPERTY RIGHTS IS GRANTED BY THIS DOCUMENT. EXCEPT AS PROVIDED IN INTEL'S TERMS AND CONDITIONS OF SALE FOR SUCH PRODUCTS, INTEL ASSUMES NO LIABILITY WHATSOEVER, AND INTEL DISCLAIMS ANY EXPRESS OR IMPLIED WARRANTY, RELATING TO SALE AND/OR USE OF INTEL PRODUCTS INCLUDING LIABILITY OR WARRANTIES RELATING TO FITNESS FOR A PARTICULAR PURPOSE, MERCHANTABILITY, OR INFRINGEMENT OF ANY PATENT, COPYRIGHT OR OTHER INTELLECTUAL PROPERTY RIGHT.

UNLESS OTHERWISE AGREED IN WRITING BY INTEL, THE INTEL PRODUCTS ARE NOT DESIGNED NOR INTENDED FOR ANY APPLICATION IN WHICH THE FAILURE OF THE INTEL PRODUCT COULD CREATE A SITUATION WHERE PERSONAL INJURY OR DEATH MAY OCCUR.

Intel may make changes to specifications and product descriptions at any time, without notice. Designers must not rely on the absence or characteristics of any features or instructions marked "reserved" or "undefined." Intel reserves these for future definition and shall have no responsibility whatsoever for conflicts or incompatibilities arising from future changes to them. The information here is subject to change without notice. Do not finalize a design with this information.

The products described in this document may contain design defects or errors known as errata which may cause the product to deviate from published specifications. Current characterized errata are available on request. Contact your local Intel sales office or your distributor to obtain the latest specifications and before placing your product order. Copies of documents which have an order number and are referenced in this document, or other Intel literature, may be obtained by calling 1-800-548-4725, or go to: http:// www.intel.com/design/literature.htm

Intel processor numbers are not a measure of performance. Processor numbers differentiate features within each processor family, not across different processor families. Go to: http://www.intel.com/products/ processor\_number/

BlueMoon, BunnyPeople, Celeron, Celeron Inside, Centrino, Centrino Inside, Cilk, Core Inside, E-GOLD, i960, Intel, the Intel logo, Intel AppUp, Intel Atom, Intel Atom Inside, Intel Core, Intel Inside, Intel Insider, the Intel Inside logo, Intel NetBurst, Intel NetMerge, Intel NetStructure, Intel SingleDriver, Intel SpeedStep, Intel Sponsors of Tomorrow., the Intel Sponsors of Tomorrow. logo, Intel StrataFlash, Intel vPro, Intel XScale, InTru, the InTru logo, the InTru Inside logo, InTru soundmark, Itanium, Itanium Inside, MCS, MMX, Moblin, Pentium, Pentium Inside, Puma, skoool, the skoool logo, SMARTi, Sound Mark, The Creators Project, The Journey Inside, Thunderbolt, Ultrabook, vPro Inside, VTune, Xeon, Xeon Inside, X-GOLD, XMM, X-PMU and XPOSYS are trademarks of Intel Corporation in the U.S. and/or other countries.

\*Other names and brands may be claimed as the property of others.

Microsoft, Windows, Visual Studio, Visual C++, and the Windows logo are trademarks, or registered trademarks of Microsoft Corporation in the United States and/or other countries.

Microsoft product screen shot(s) reprinted with permission from Microsoft Corporation.

Copyright (C) 2010-2011, Intel Corporation. All rights reserved.

## <span id="page-6-0"></span>*Overview*

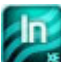

Discover how to find and fix threading errors using the Intel® Inspector XE and the nqueens\_fortran Fortran sample application.

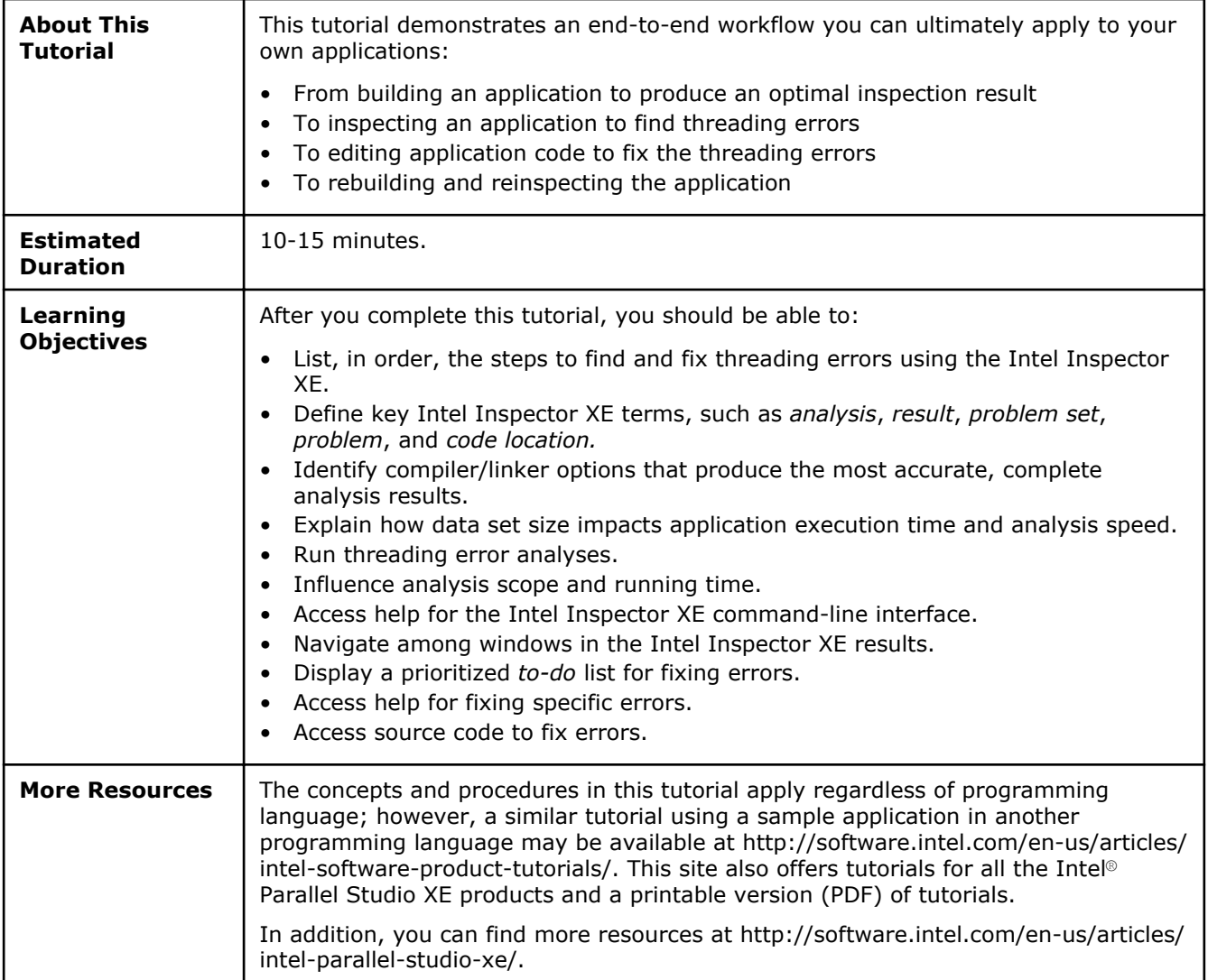

# <span id="page-8-0"></span>*Navigation Quick Start* **1**

## -In

Intel® Inspector XE is a dynamic memory and threading error checking tool for users developing serial and multithreaded applications on Windows\* and Linux\* operating systems. You can also use the Intel Inspector XE to visualize and manage static security analysis results created by Intel® compilers in various suite products.

#### Intel Inspector XE Access

To access the Intel Inspector XE in the Visual Studio\* IDE: From the Windows\* **Start** menu, choose **Intel Parallel Studio XE 2011** > **Parallel Studio XE 2011 with [VS2005 | VS2008 | VS2010]** .

To access the Standalone Intel Inspector XE GUI, do one of the following:

- From the Windows\* **Start** menu, choose **Intel Parallel Studio XE 2011** > **Intel Inspector XE 2011**.
- From the Windows\* **Start** menu, choose **Intel Parallel Studio XE 2011** > **Command Prompt** > **Parallel Studio XE with Intel Compiler** > **IA-32 Visual Studio [2005 | 2008 | 2010] mode** to set

up your environment, then type inspxe-gui.

#### Intel Inspector XE/Visual Studio\* IDE Integration

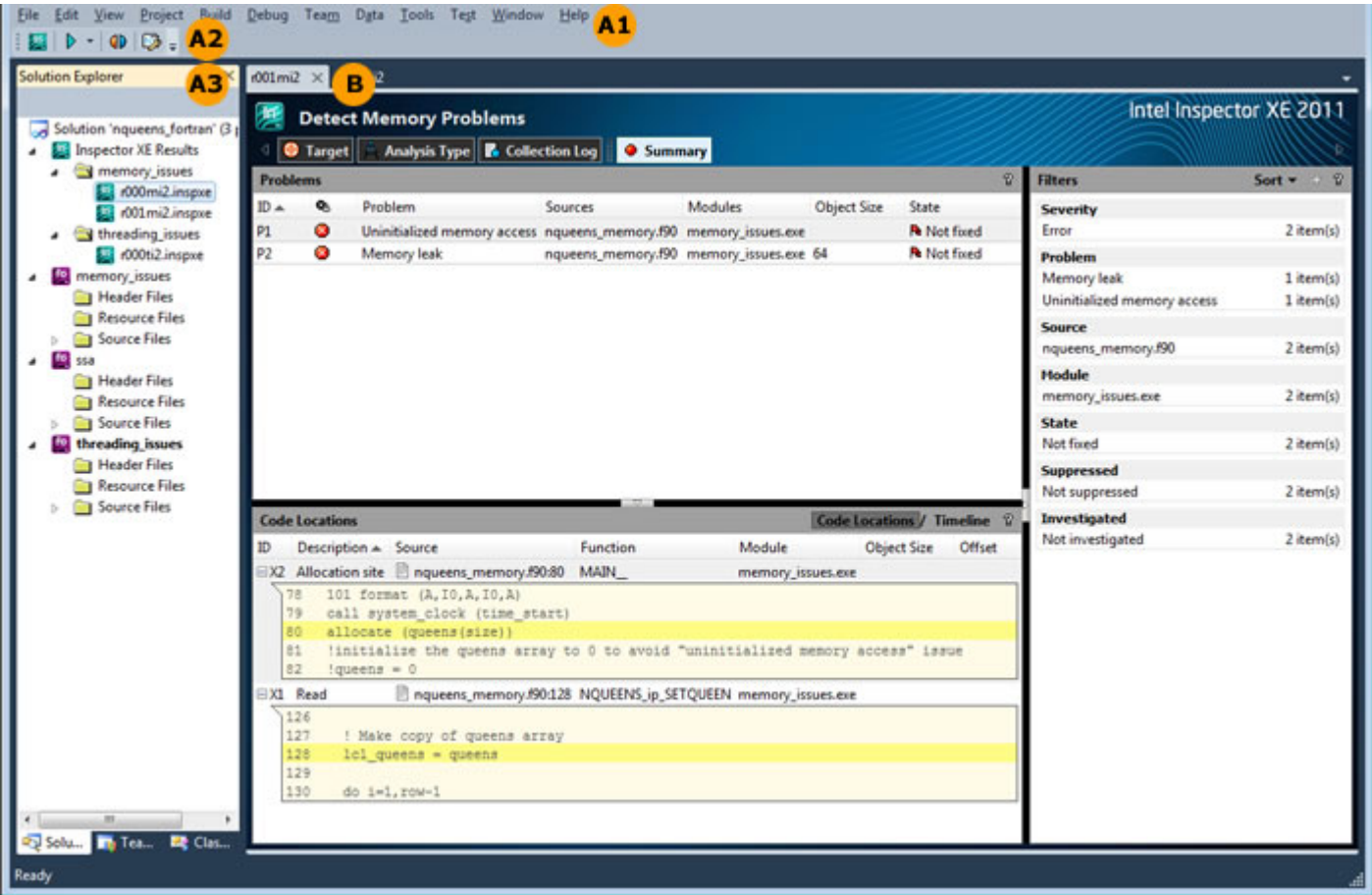

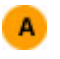

B

The menu, toolbar, and **Solution Explorer** offer different ways to perform many of the same functions.

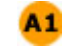

Use the **Tools > Intel Inspector XE 2011** menu to create dynamic analysis results, compare results, and import dynamic analysis results.

Use the **Intel Inspector XE** toolbar to open the Intel Inspector XE *Getting Started* A2 *Tutorials*, create dynamic analysis results, compare results, and configure projects.

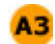

**Solution Explorer** context menus:

- Use the **Intel Inspector XE 2011** menu on the **Solution Explorer** project context menu to create dynamic analysis results and configure projects.
- Use the context menu on a result in the **Inspector XE Results** folder to open results, create dynamic analysis results, and manage results.

Use the Intel Inspector XE result tabs to manage result data.

#### Standalone Intel Inspector XE GUI

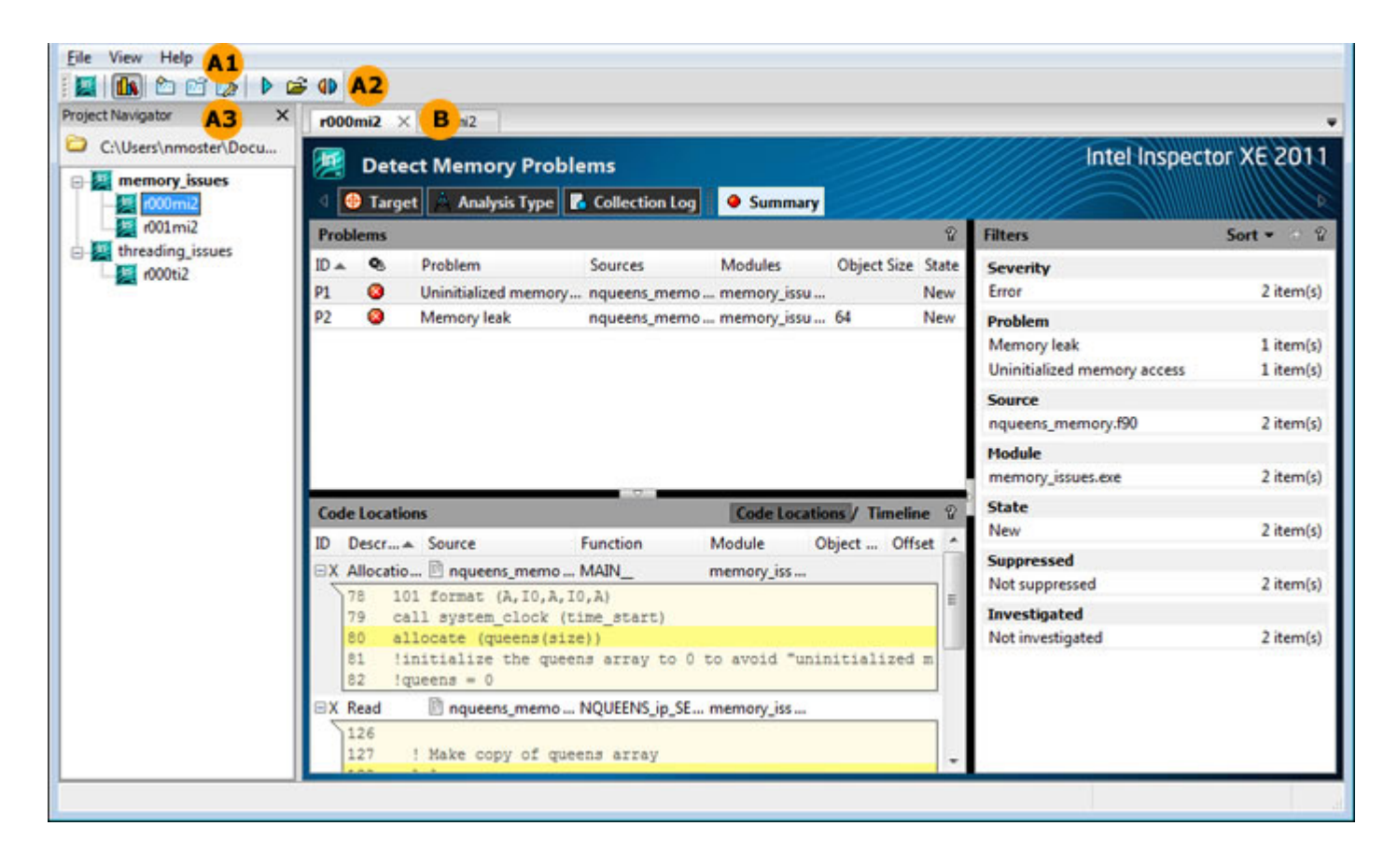

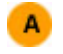

The menu, toolbar, and **Project Navigator** offer different ways to perform many of the same functions.

Use the menu to create, configure, and open projects; create, import, open, and compare  $A1$ results; set various options; and open the Intel Inspector XE *Getting Started Tutorials* and *Help*.

Use the toolbar to open the Intel Inspector XE *Getting Started Tutorials*; create, configure, and open projects; create, open, and compare results; and open the **Project Navigator**.

#### Use the **Project Navigator**:  $A3$

- Tree to see a hierarchical view of your projects and results based on the directory where the opened project resides.
- Context menus to perform functions available from the menu and toolbar plus delete or rename a selected project or result, close all opened results, and copy various directory paths to the system clipboard.

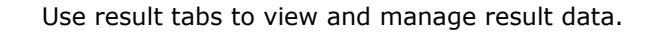

#### Intel Inspector XE Result Tabs

 $\mathbf{B}$ 

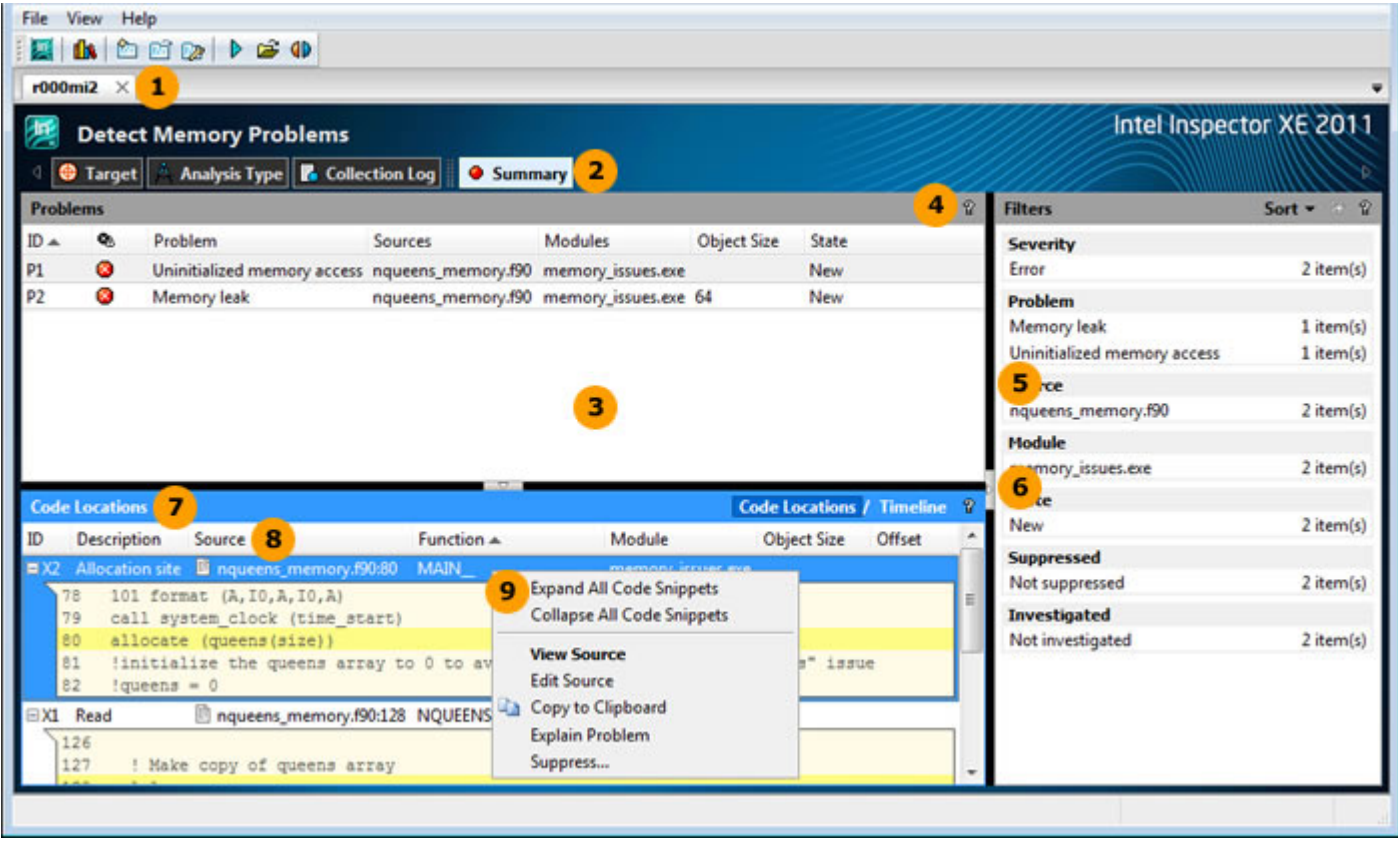

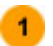

Use result tab names to distinguish among results.

 $3<sup>2</sup>$ 

Use window panes to view and manage result data.

Click buttons on the navigation toolbar to change window views.

Click  $\widehat{\mathcal{P}}$  buttons to display help pages that describe how to use window panes.  $\overline{4}$ Drag window pane borders to resize window panes.  $5<sub>5</sub>$  $6<sup>°</sup>$ Click  $\Box$ ,  $\Box$ , and  $\Box$  controls to show/hide window panes. Use title bars to identify window panes.  $\overline{7}$ Data column headers - Drag to reposition the data column; drag the left or right border to  $\overline{\mathbf{8}}$ resize the data column; click to sort results in ascending or descending order by column data. Right-click data in window panes to display context menus that provide access to key  $9$ capabilities.

# <span id="page-12-0"></span>*Analyzing Threading Errors* **2**

There are many ways to take advantage of the power and flexibility of the Intel® Inspector XE. The<br>There are many ways to take advantage of the power and flexibility of the Intel® Inspector XE. The following workflow, which shows how to find and fix threading errors in parallel programs, is one way to help maximize your productivity as quickly as possible.

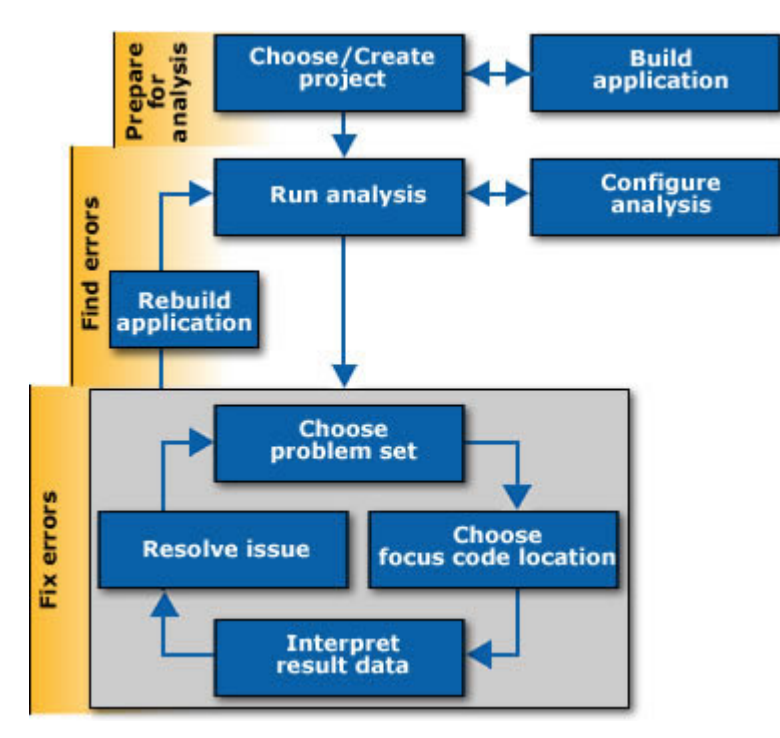

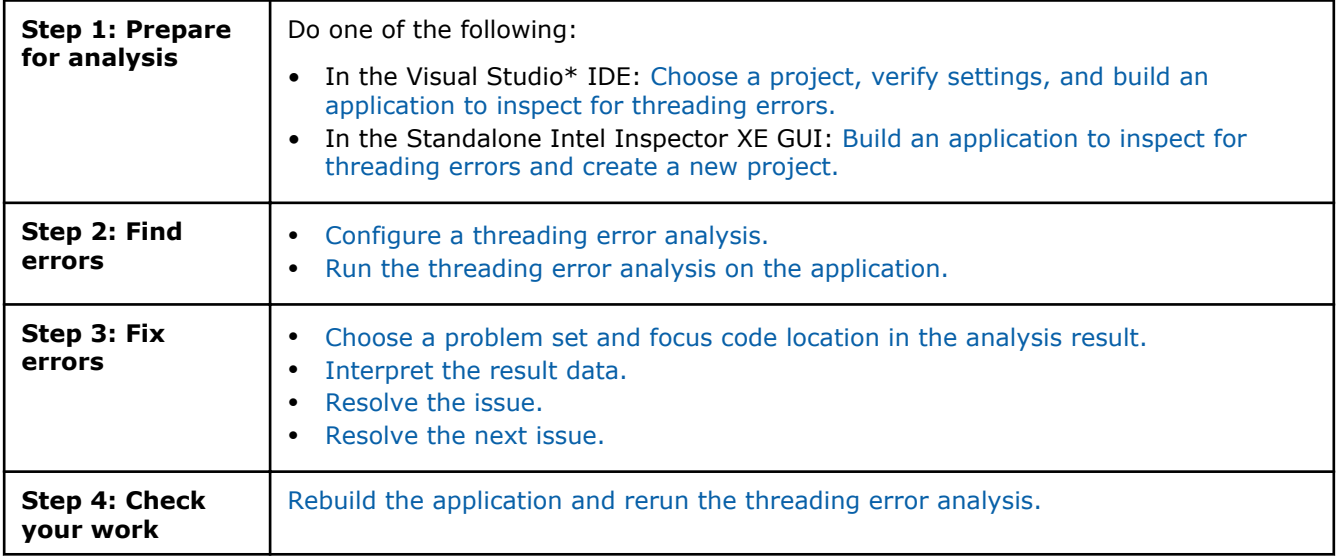

## Visual Studio\* IDE: Choose Project and Build Application

To create an application the Intel Inspector XE can inspect for threading errors:

• Get software tools.

ln.

- Open a Visual Studio\* solution.
- [Set a startup project.](#page-14-0)
- [Verify optimal compiler/linker options.](#page-14-0)
- [Verify the application is set to build in debug mode.](#page-15-0)
- [Verify optimal data set size.](#page-15-0)
- [Build and test the application.](#page-15-0)

#### Get Software Tools

You need the following tools to try tutorial steps yourself using the nqueens fortran sample application:

- Intel Inspector XE, including sample applications
- .zip file extraction utility
- Supported compiler (see *Release Notes* for more information)

#### **Acquire Intel Inspector XE**

If you do not already have access to the Intel Inspector XE, you can download an evaluation copy from http://software.intel.com/en-us/articles/intel-software-evaluation-center/.

#### **Install and Set Up Intel Inspector XE Sample Applications**

- **1.** Copy the nqueens fortran.zip file from the <install-dir>\samples\<locale>\Fortran directory to a writable directory or share on your system. The default installation path is  $C:\Per\gamma$  Files \Intel\Inspector XE 2011\ (on certain systems, instead of Program Files, the directory name is Program Files (x86)).
- **2.** Extract the sample from the .zip file.
	- Samples are non-deterministic. Your screens may vary from the screen captures shown throughout this tutorial.
	- Samples are designed only to illustrate the Intel Inspector XE features; they do not represent best practices for creating code.

#### Open a Visual Studio\* Solution

- **1.** Choose **File** > **Open** > **Project/Solution**.
- **2.** In the **Open Project** dialog box, open the nqueens\_fortran\nqueens\_fortran.sln file to display the **nqueens\_fortran** solution in the **Solution Explorer**:

<span id="page-14-0"></span>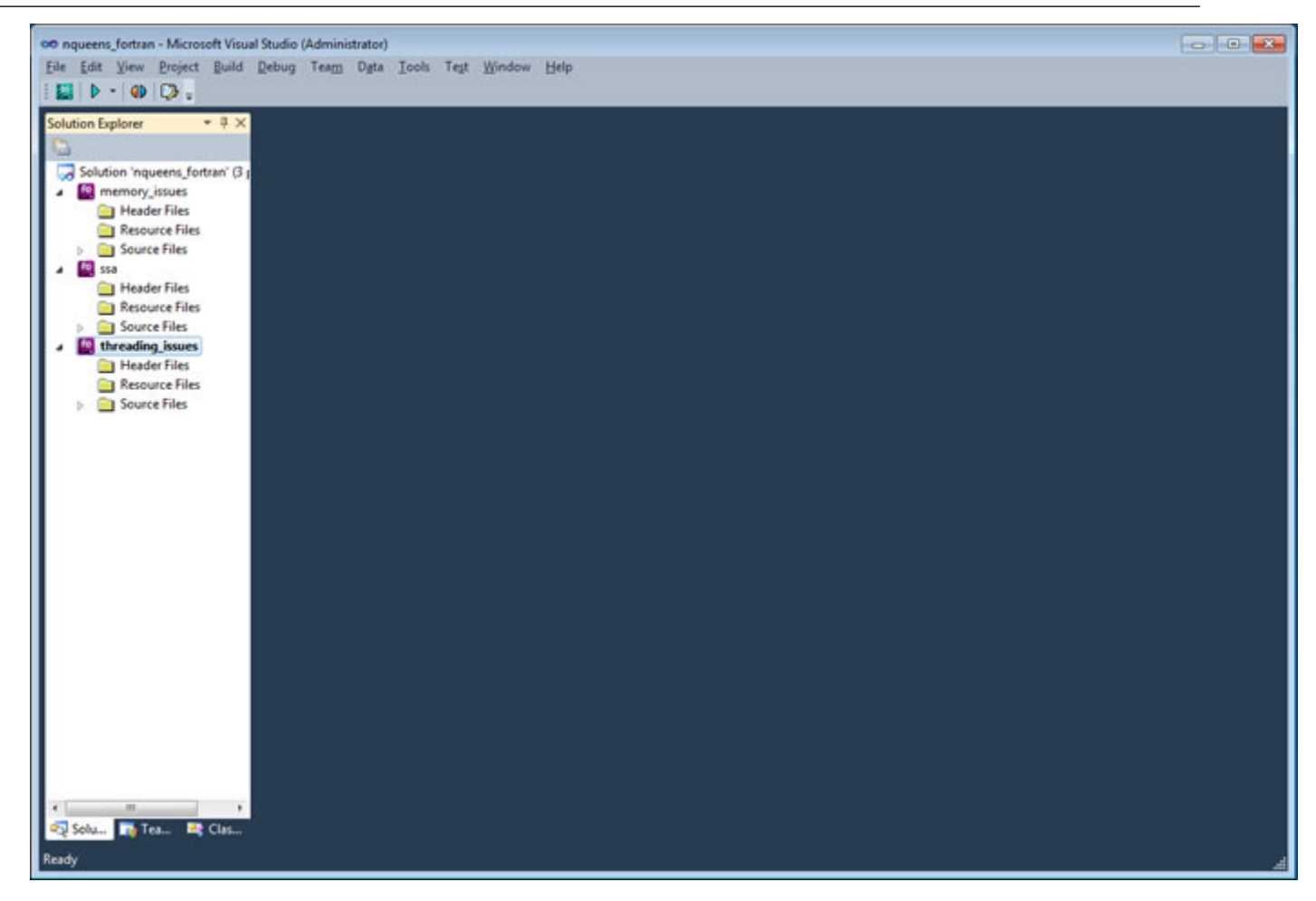

#### Choose a Startup Project

- **1.** Right-click the **threading\_issues** project.
- **2.** Choose **Set as StartUp Project**.

#### Verify Optimal Compiler/Linker Options

You can use the Intel Inspector XE to analyze:

- Memory errors in debug and release modes of binaries the Intel Inspector XE can analyze native code in native binaries and in mixed native/managed binaries.
- Threading errors in debug and release modes of binaries the Intel Inspector XE can analyze native and managed code in native/managed/mixed binaries.

Applications compiled/linked in debug mode using the following options produce the most accurate, complete results.

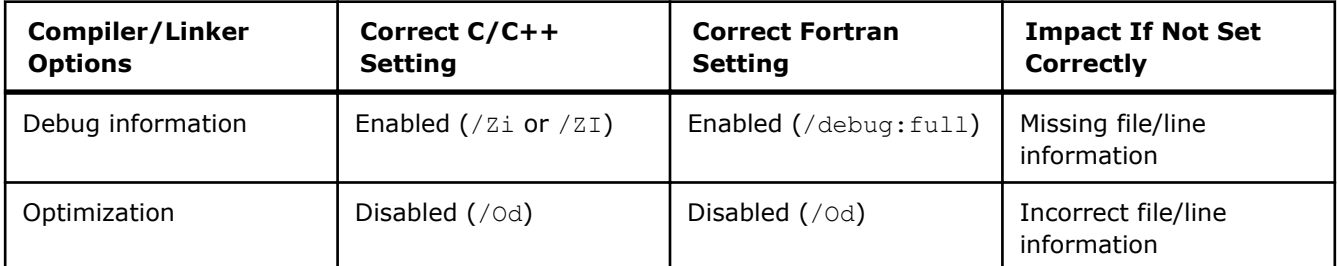

<span id="page-15-0"></span>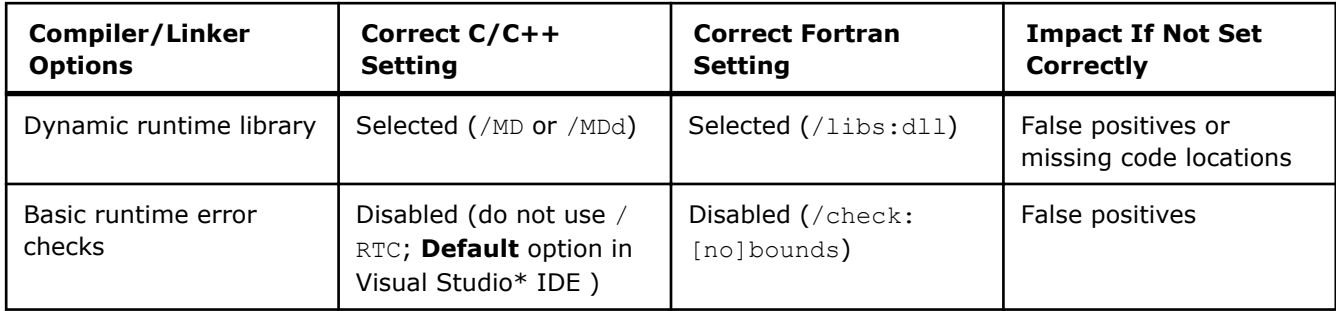

- **1.** Right-click the **threading\_issues** project in the **Solution Explorer**.
- **2.** Choose **Properties** to display the **Property Pages** dialog box.
- **3.** Verify the **Configuration** drop-down list is set to **Debug** or **Active(Debug)**.
- **4.** In the left pane, choose **Configuration Properties** > **Fortran** > **Debugging**.
- **5.** Verify the **Debug Information Format** is set to **Full (/debug:full)**.
- **6.** In the left pane, choose **Configuration Properties** > **Fortran** > **Optimization**.
- **7.** Verify the **Optimization** field is set to **Disable (/Od)**.
- **8.** In the left pane, choose **Configuration Properties** > **Fortran** > **Libraries**.
- **9.** Verify the **Runtime Library** field is set to **Multithread DLL (/libs:dll)**.
- **10.**In the left pane, choose **Configuration Properties** > **Fortran** > **Run-time**.
- **11.**Verify the **Check Array and String Bounds** field is set to **No**.
- **12.**In the left pane, choose **Configuration Properties** > **Linker** > **Debugging**.

**13.**Verify the **Generate Debug Info** field is set to **Yes (/DEBUG)**.

#### Verify the Application is Set to Build in Debug Mode

- **1.** Click the **Configuration Manager** button.
- **2.** Verify the **Active solution configuration** drop-down list is set to **Debug**.
- **3.** Click the **Close** button to close the **Configuration Manager** dialog box.
- **4.** Click the **OK** button to close the **Property Pages** dialog box.

#### Verify Optimal Data Set Size

When you run a dynamic analysis, the Intel Inspector XE executes an application. Data set size has a direct impact on application execution time and analysis speed.

For example, it takes longer to process a 1000x1000 pixel image than a 100x100 pixel image. A possible reason for the longer processing time: You may have loops with an iteration space of 1...1000 for the larger image, but only 1...100 for the smaller image. The exact same code paths may be executed in both cases. The difference is the number of times these code paths are repeated.

You may control analysis cost without sacrificing completeness by removing this kind of redundancy from your data set.

Instead of choosing large, repetitive data sets, choose small, representative data sets that fully create threads with minimal to moderate work per thread. *Minimal to moderate* means just enough work to demonstrate all the different behaviors a thread can perform. Data sets with runs in the seconds time range are ideal. Create additional data sets to ensure all your code is inspected.

#### Build and Test the Application

- **1.** Choose **Build** > **Project Only** > **Build Only threading\_issues**.
- **2.** Choose **Debug** > **Start Without Debugging**.
- **3.** If the Visual Studio\* IDE responds any projects are out of date, click **No**.
- **4.** Check for output similar to the following:

```
Usage: threading issues.exe boardSize
Using default size of 10
Starting nqueens solver for size 10 with 2 thread(s)
```
<span id="page-16-0"></span>Number of solutions: 1344 Incorrect result! Calculations took 31 ms. Press any key to continue...

### Key Terms

[False positive](#page-34-0)

## Standalone GUI: Build Application and Create New Project

 $\ln$ To create an application the Intel Inspector XE can inspect for threading errors:

- Get software tools.
- Verify optimal compiler/linker options.
- [Verify optimal data set size.](#page-17-0)
- [Build the application.](#page-17-0)
- [Verify the application runs outside the Intel Inspector XE.](#page-17-0)
- [Open the Standalone Intel Inspector XE GUI.](#page-17-0)
- [Create a new project.](#page-18-0)

#### Get Software Tools

You need the following tools to try tutorial steps yourself using the ngueens fortran sample application:

- Intel Inspector XE
- .zip
- Supported compiler (see *Release Notes* for more information)

#### **Acquire Intel Inspector XE**

If you do not already have access to the Intel Inspector XE, you can download an evaluation copy from http://software.intel.com/en-us/articles/intel-software-evaluation-center/.

#### **Install and Set Up Intel Inspector XE Sample Applications**

- 1. Copy the nqueens fortran.zip file from the <install-dir>\samples\<locale>\Fortran\ directory to a writable directory or share on your system. The default installation path is  $C:\Perogram$  Files \Intel\Inspector XE 2011\ (on certain systems, instead of Program Files, the directory name is Program Files (x86)).
- **2.** Extract the sample from the .zip file to create the nqueens fortran directory.
	- Samples are non-deterministic. Your screens may vary from the screen captures shown throughout this tutorial.
		- Samples are designed only to illustrate the Intel Inspector XE features; they do not represent best practices for creating code.

#### Verify Optimal Compiler/Linker Settings

You can use the Intel Inspector XE to analyze:

- Memory errors in debug and release modes of binaries the Intel Inspector XE can analyze native code in native binaries and in mixed native/managed binaries.
- Threading errors in debug and release modes of binaries the Intel Inspector XE can analyze native and managed code in native/managed/mixed binaries.

Applications compiled/linked in debug mode using the following options produce the most accurate, complete results.

<span id="page-17-0"></span>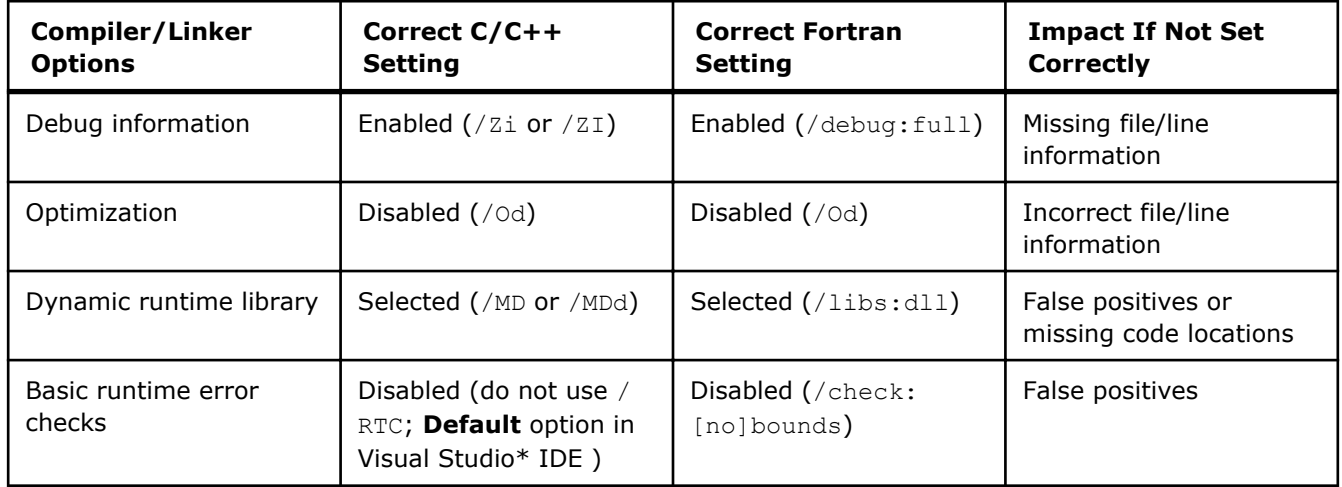

#### Verify Optimal Data Set Size

When you run a dynamic analysis, the Intel Inspector XE executes an application. Data set size has a direct impact on application execution time and analysis speed.

For example, it takes longer to process a 1000x1000 pixel image than a 100x100 pixel image. A possible reason for the longer processing time: You may have loops with an iteration space of 1...1000 for the larger image, but only 1...100 for the smaller image. The exact same code paths may be executed in both cases. The difference is the number of times these code paths are repeated.

You may control analysis cost without sacrificing completeness by removing this kind of redundancy from your data set.

Instead of choosing large, repetitive data sets, choose small, representative data sets that fully create threads with minimal to moderate work per thread. *Minimal to moderate* means just enough work to demonstrate all the different behaviors a thread can perform. Data sets with runs in the seconds time range are ideal. Create additional data sets to ensure all your code is inspected.

#### Build the Application

- **1.** From the Windows\* **Start** menu, choose **Intel Parallel Studio XE 2011** > **Command Prompt** > **Parallel Studio XE with Intel Compiler** > **IA-32 Visual Studio [2005 | 2008 | 2010] mode** to set up your environment.
- **2.** Change directory to the nqueens fortran directory in its unzipped location.
- **3.** If you choose **IA-32 Visual Studio 2008** or **IA-32 Visual Studio 2010 mode**, type devenv nqueens\_fortran.sln to convert the nqueens fortran.sln solution. When conversion is complete, close the Visual Studio\* IDE.
- **4.** Type devenv nqueens\_fortran.sln /Build to build all projects in the solution.

#### Verify the Application Runs Outside the Intel Inspector XE

- **1.** Change directory to threading issues\Debug\.
- **2.** Type threading issues.exe to execute the application.
- **3.** Check for output similar to the following:

```
Usage: threading issues.exe boardSize
Using default size of 10
Starting nqueens solver for size 10 with 2 thread(s)
Number of solutions: 1333
Incorrect result!
Calculations took 31 ms.
```
#### Open the Standalone Intel Inspector XE GUI

From the Windows\* **Start** menu, choose **Intel Parallel Studio XE 2011** > **Intel Inspector XE 2011**.

<span id="page-18-0"></span>

**TIP** Keep the command prompt window open.

#### Create a New Project

**1.** Choose **File** > **New** > **Project...** to display a dialog box similar to the following:

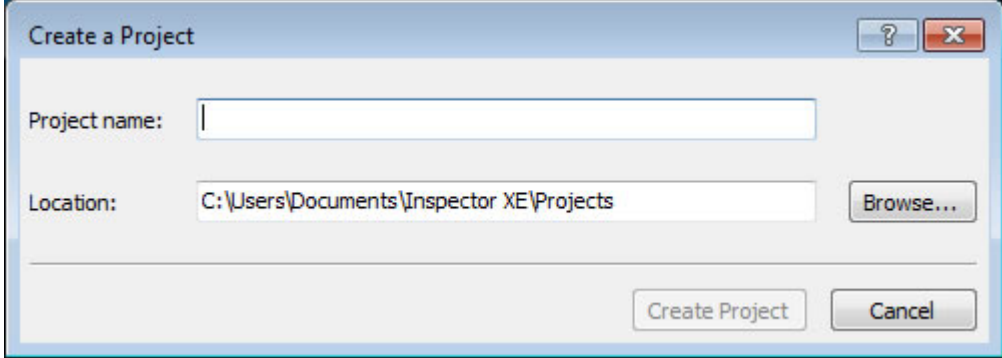

**2.** In the **Project name** field, type threading\_issues. Then click the **Create project** button to create a config.inspxeproj file in the \Inspector XE\Projects\threading\_issues\ directory (default location) and display a dialog box similar to the following:

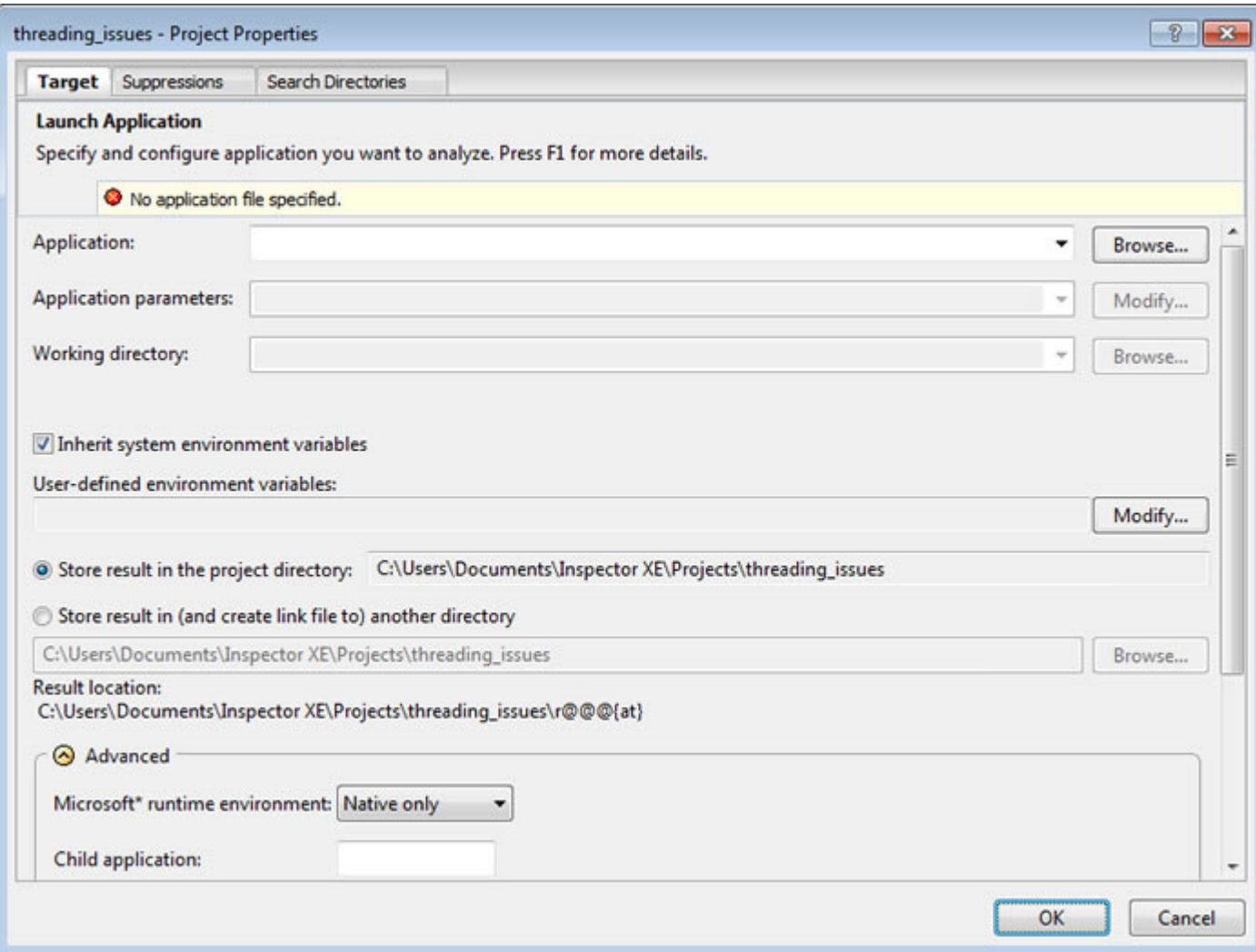

<span id="page-19-0"></span>**3.** Click the **Browse** button next to the **Application** field and select the nqueens fortran

\threading\_issues\Debug\threading\_issues.exe application. Notice the Intel Inspector XE autofills the project **Working directory** field for you. Then click the **OK** button to display a **threading\_issues project is open** window.

#### Key Terms

[False positive](#page-34-0)

## Configure Analysis

.In The Intel Inspector XE offers a range of preset threading analysis types to help you control analysis scope and cost. The analysis type with the narrowest scope minimizes the load on the system and the time and resources required to perform the analysis; however, it detects the narrowest set of errors and provides minimal details. The analysis type with the widest scope maximizes the load on the system and the time and resources required to perform the analysis; however, it detects the widest set of errors and provides context and the maximum amount of detail for those errors.

To configure a threading error analysis, choose a threading analysis type.

#### Choose Threading Error Analysis Type

**1.** To display an **Analysis Type** window similar to the following:

- From the Visual Studio\* menu, choose **Tools** > **Intel Inspector XE 2011** > **New Analysis...**.
- From the Standalone Intel Inspector XE GUI menu, choose **File** > **New** > **Analysis...**.

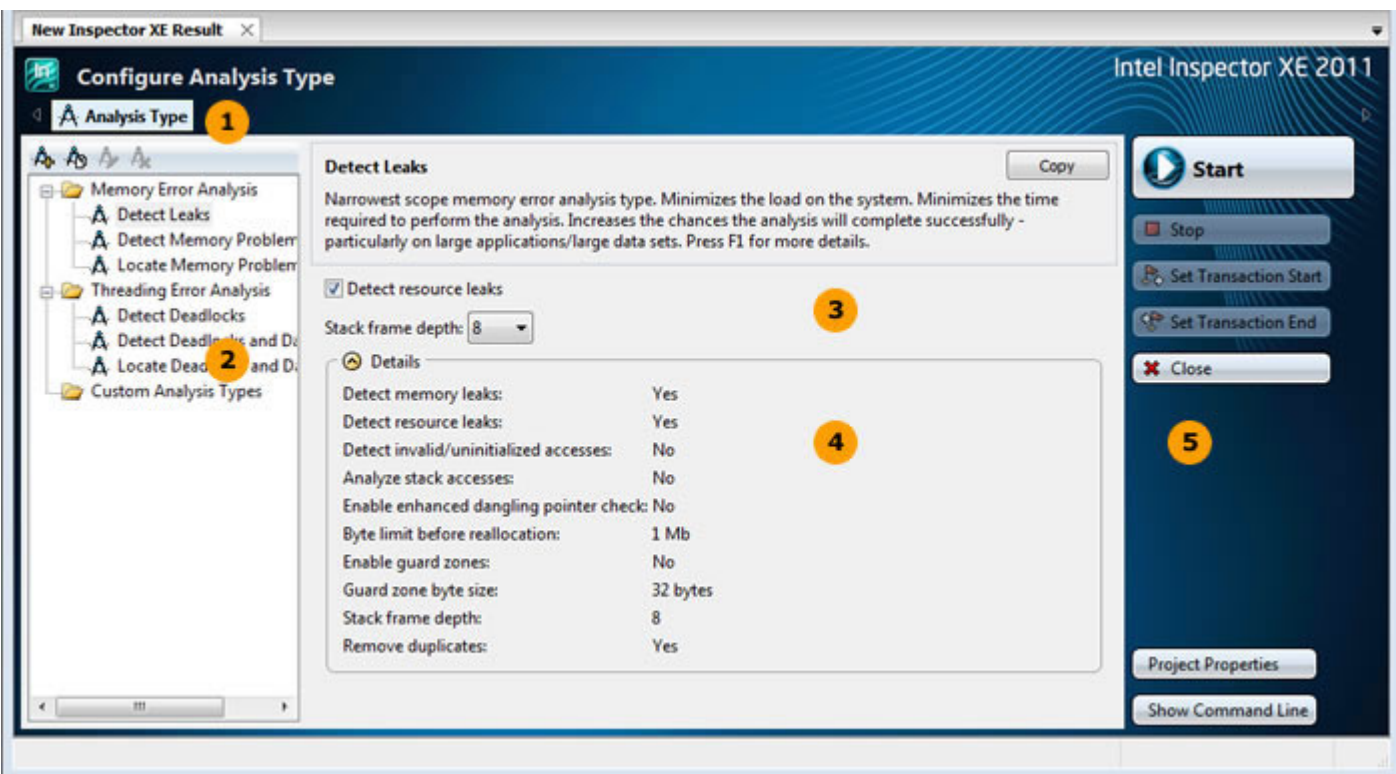

Use the **Navigation** toolbar to navigate among the Intel Inspector XE windows. The buttons on the toolbar vary depending on the displayed window.

The Analysis Type tree shows available preset analysis types.

This tutorial covers threading error analysis types, which you can use to search for these kinds of errors: Data race, deadlock, lock hierarchy violation, and cross-thread stack access.

Use memory error analysis types to search for these kinds of errors: GDI resource leak, incorrect memcpy call, invalid deallocation, kernel resource leak, invalid memory access, invalid partial memory access, memory leak, mismatched allocation/deallocation, missing allocation, uninitialized memory access, and uninitialized partial memory access.

 $3<sup>2</sup>$ 

<span id="page-20-0"></span> $\blacksquare$ 

 $\overline{2}$ 

Use the checkbox(es) and drop-down list(s) to fine-tune some, but not all, analysis type settings. If you need to fine-tune more analysis type settings, choose another preset analysis type or create a custom analysis type.

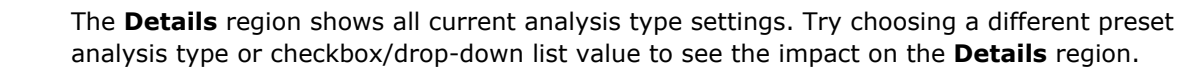

Use the **Command** toolbar to control analysis runs and perform other functions. For example, use the **Project Properties** button to display the **Project Properties** dialog box, where you can change the default result directory location, set parameters to potentially speed up analysis, and perform other project configuration functions.

**2.** After you finish experimenting, choose the **Detect Deadlocks and Data Races** analysis type.

#### Key Terms [Analysis](#page-34-0)

5

## Run Analysis

To find threading errors that may need fixing, run a threading error analysis.

#### Run Threading Error Analysis

Click the **Start** button on the **Analysis Type** window and the Intel Inspector XE:

- Executes the threading issues.exe application.
- Identifies threading errors that may need handling.
- Collects the result in a directory in the nqueens fortran\threading issues\My Inspector XE Results - threading issues\ directory.
- Finalizes the result (converts symbol information into filenames and line numbers, performs duplicate elimination, and forms problem sets).

During analysis, the Intel Inspector XE displays a **Collection Log** window similar to the following:

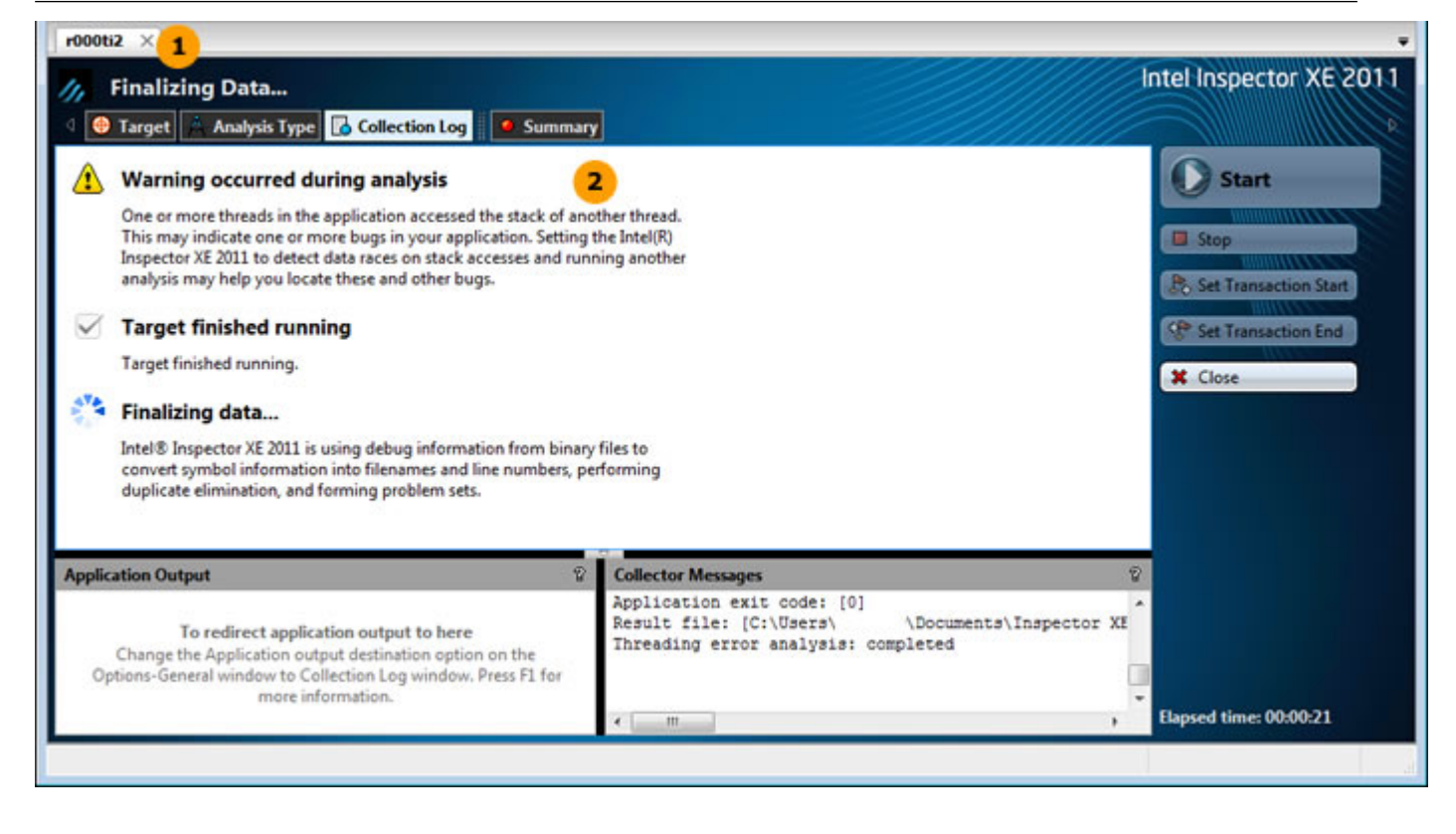

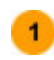

The result name appears in the tab. Here, the name of the result (and the name of the result directory in the nqueens\_fortran\threading\_issues\My Inspector XE Results threading issues\ directory) is  $r000t$ i2, where

- $r = constant$
- $\bullet$  000 = next available number
- $\bullet$  ti = threading error analysis type
- $2$  = preset analysis type of medium scope

**NOTE** Intel Inspector XE also offers a pointer to the result in the **Solution Explorer** (Visual Studio\* IDE) and **Project Navigator** (standalone GUI).

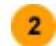

The **Collection Log** pane shows analysis milestones.

Notice you can start to manage results before analysis (collection and finalization) is complete by clicking the **Summary** button; however, this tutorial does not cover handling issues before analysis is complete.

**NOTE** This tutorial explains how to run an analysis from the Intel Inspector XE graphical user interface (GUI). You can also use the Intel Inspector XE command-line interface (inspxe-cl command) to run an analysis.

The **Summary** window automatically displays after analysis completes successfully.

#### Key Terms

- [Analysis](#page-34-0)
- **[Collection](#page-34-0)**
- **[Finalization](#page-34-0)**

## <span id="page-22-0"></span>Choose Problem Set and Focus Code Location

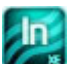

To start exploring a detected threading error:

- Understand window panes.
- Choose a problem set.
- Choose a focus code location.

#### Understand Summary Window Panes

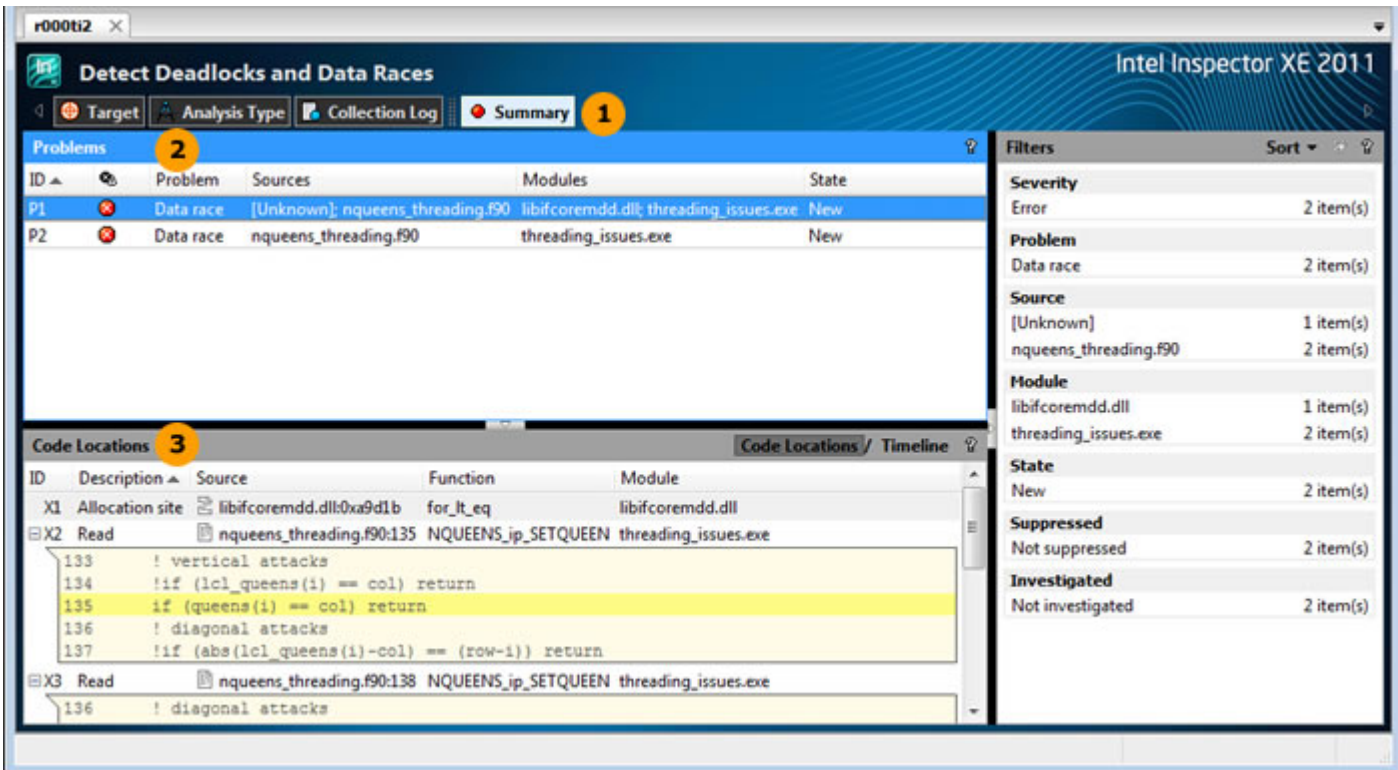

Think of the **Summary** window as the starting point for managing result data. It groups code locations into problem sets and then prioritizes the problem sets by severity and size.

Think of the **Problems** pane as a *to-do* list. Start at the top and work your way down.

The **Code Locations** pane shows all the code locations in all the problems in the selected problem set. By default, the Intel Inspector XE selects the first problem set for you.

#### Choose a Problem Set

 $\blacktriangleleft$ 

 $\overline{2}$ 

 $\overline{\mathbf{3}}$ 

If necessary, click the data row for the P1 **Data Race** problem set.

#### Choose a Focus Code Location

Double-click the data row for the X2 **Read** code location set to display the **Sources** window, which provides more visibility into the cause of the error.

#### <span id="page-23-0"></span>Key Terms

- [Code location](#page-34-0)
- [Problem](#page-34-0)
- [Problem set](#page-34-0)
- [Result](#page-34-0)

## Interpret Result Data

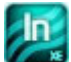

To determine the cause of the detected threading error:

- Interpret window panes and icons.
- [View source code for another code location.](#page-24-0)
- [Access more information on interpreting and resolving problems.](#page-25-0)

#### Interpret Sources Window Panes and Icons

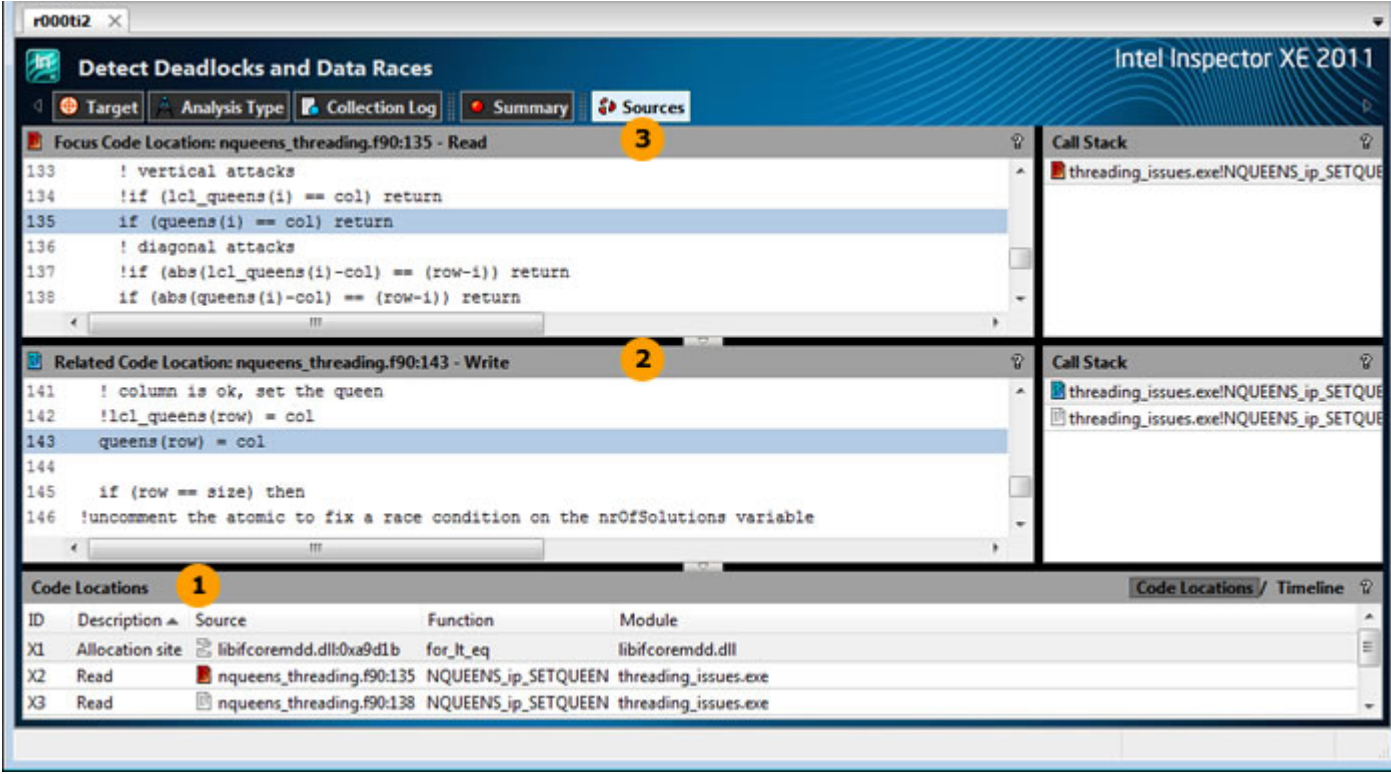

 $\mathbf{1}$ 

Like the pane on the **Summary** window, the **Code Locations** pane shows all the code locations in one Write -> Write **Data race** problem and two Write -> Read **Data race** problems in the P1 **Data race** problem set.

The Write -> Write **Data race** problem contains three code locations:

• The X4 **Write** code location represents the instruction and associated call stack of the thread responsible for a memory write.

- <span id="page-24-0"></span>• The X7 **Write** code location represents the instruction and associated call stack of the thread responsible for a concurrent memory write.
- The X1 **Allocation site** code location represents the location and associated call stack from which the memory block was allocated.

Each Write -> Read **Data race** problem also contains three code locations:

- The X4 **Write** code location represents the instruction and associated call stack of the thread responsible for a memory write.
- The X2 and X3 **Read** code locations represent the instructions and associated call stacks of the threads responsible for a concurrent memory read.
- The X1 **Allocation site** code location represents the location and associated call stack from which the memory block was allocated.

Notice the X4 **Write** and X1 **Allocation site** code locations are in all problems.

The **Related Code Location** pane shows the source code in the nqueens\_threading.f90 source file surrounding the **Write** code location. Also notice the *i*D icon in the pane title matches the *v* icon on the **Write** code location data row in the **Code Locations** pane. The source code corresponding to the **Write** code location is highlighted.

The **Focus Code Location** pane shows the source code in the nqueens threading.f90 source file surrounding the Read code location. Notice the **i** icon in the pane title matches the  $\blacksquare$  icon on the **Read** code location data row in the **Code Locations** pane. The source code corresponding to the **Read** code location is highlighted.

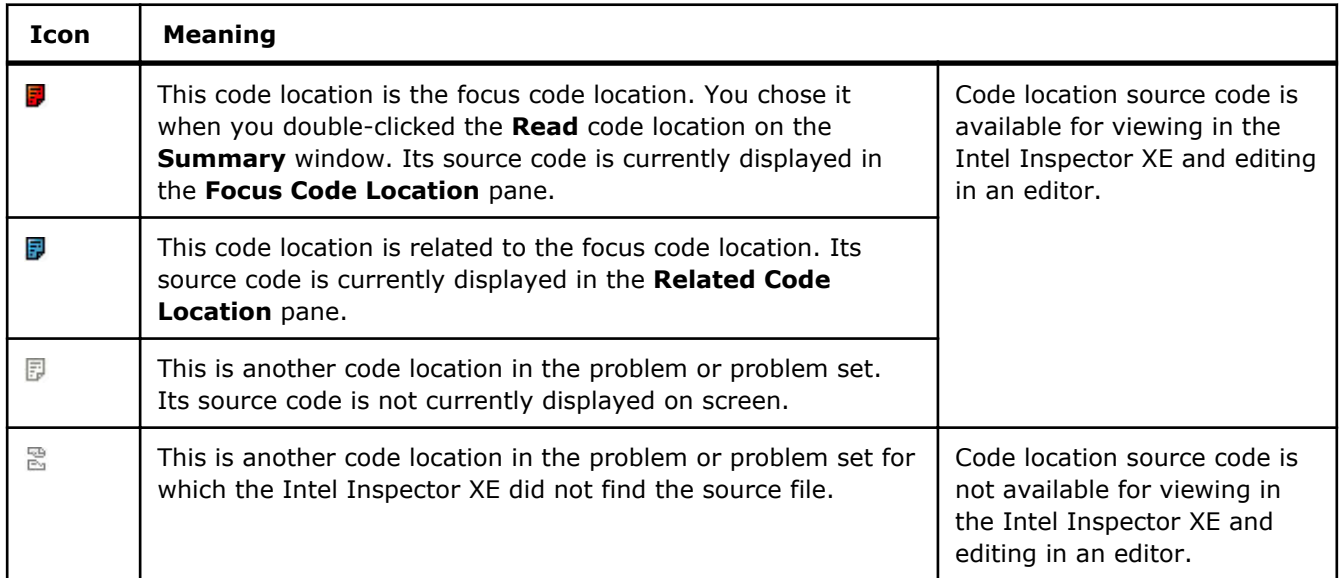

#### View Source Code for Another Code Location

 $\overline{2}$ 

 $3<sup>2</sup>$ 

Double-click the data row for the **Allocation site** code location in the **Code Locations** pane to display a window similar to the following:

<span id="page-25-0"></span>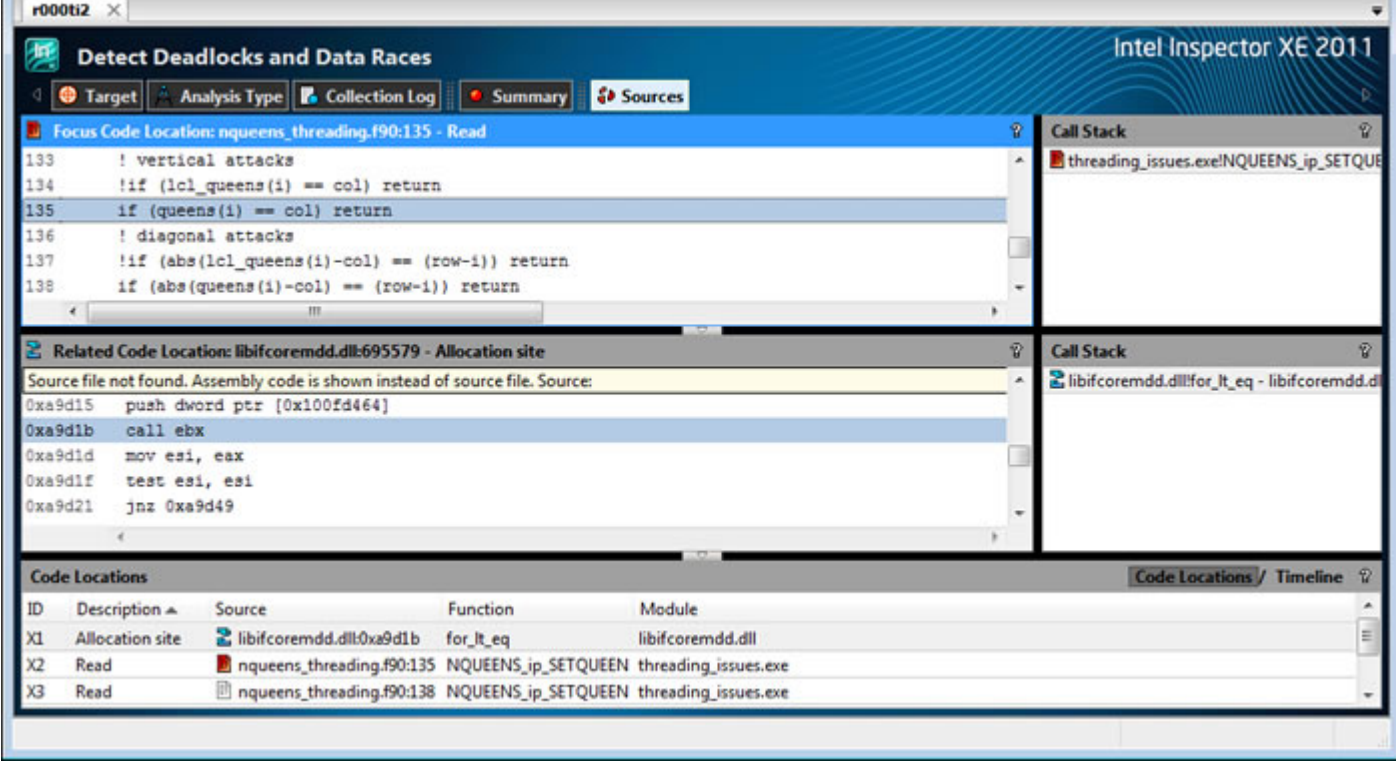

Notice the window changes:

- The **Related Code Location** pane now shows the source code for the **Allocation site** code location and the icon for the **Allocation site** code location is now **ight** instead of  $\mathbb{E}$  throughout the **Sources** window.
- The icon for the X4 **Read** code location is now  $\vec{v}$  instead of  $\vec{v}$ .

Double-click the data row for X4 **Read** code location.

#### Access More Information on Interpreting and Resolving Problems

- **1.** Right-click any code location in the **Code Locations** pane.
- **2.** Choose **Explain Problem** to display the Intel Inspector XE Help information for the **Data race** problem type.

#### Key Terms

- [Code location](#page-34-0)
- [Problem](#page-34-0)
- [Problem set](#page-34-0)
- [Related code location](#page-34-0)

## Resolve Issue

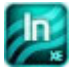

 $\blacksquare$  To fix the detected threading error:

- [Investigate the issue.](#page-26-0)
- [Access an editor directly from the Intel Inspector XE.](#page-26-0)
- [Change the source code.](#page-27-0)

#### <span id="page-26-0"></span>Investigate the Issue

Scroll to near line 123 in the **Focus Code Location** pane to display a window similar to the following:

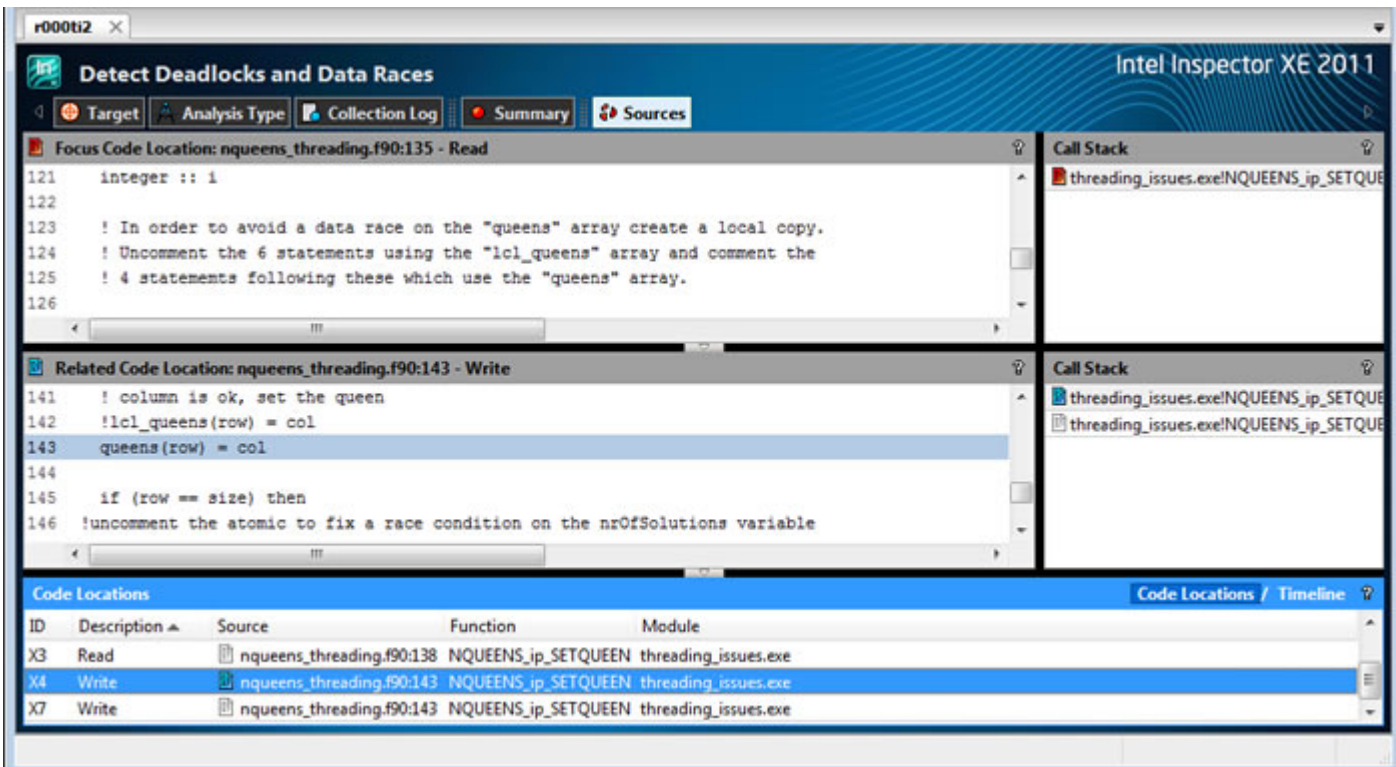

The commenting in the **Focus Code Location** window identifies the cause of the **Data race** problems: Multiple threads are concurrently accessing the global queens array. One possible correction strategy: Change the global array to a local array.

#### Access Editor

Double-click anywhere in the **Focus Code Location** pane to open the nqueens\_threading.f90 source file in an editor:

<span id="page-27-0"></span>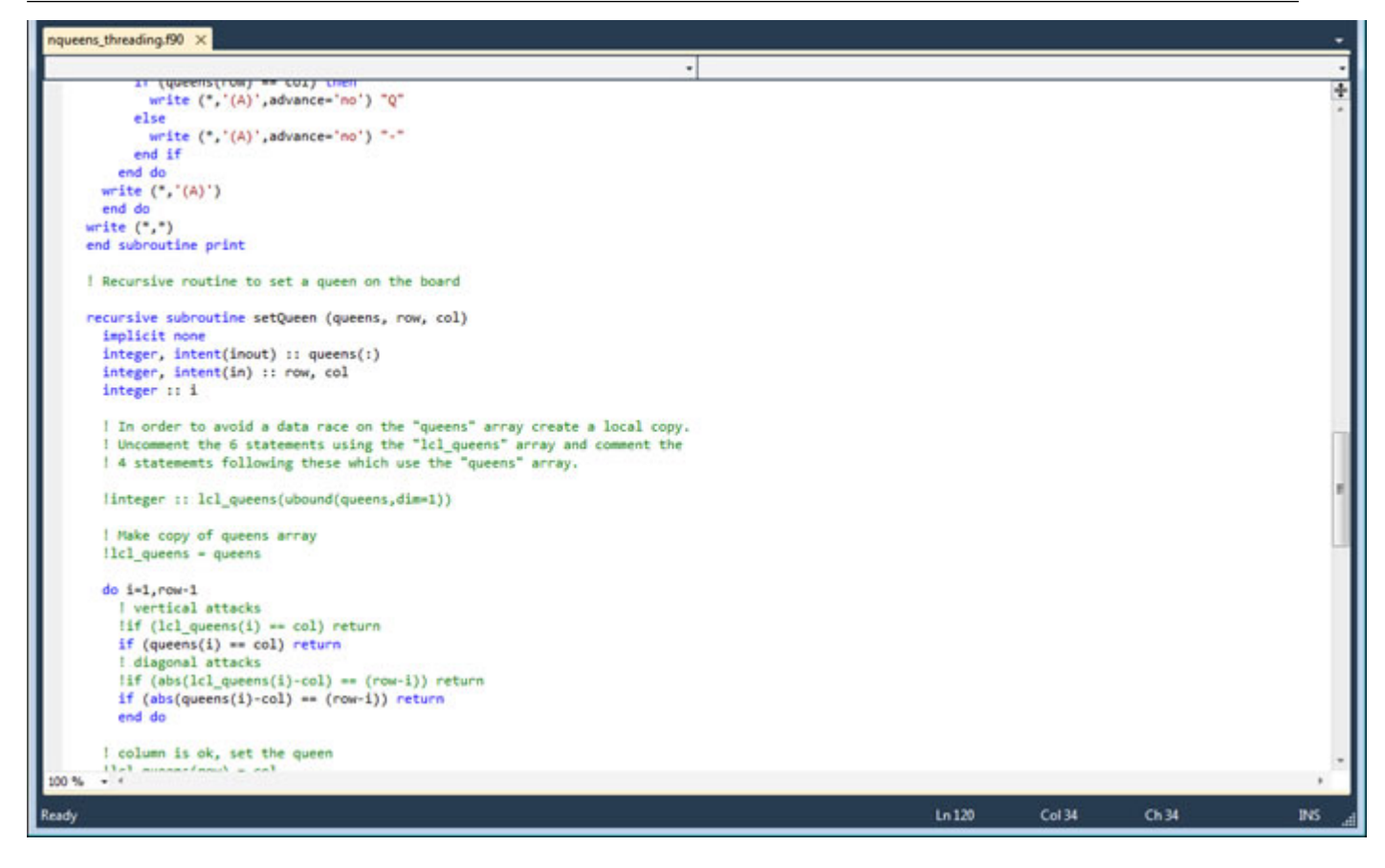

#### Change the Source Code

- **1.** Search the file and uncomment six statements using the 1c1 queens array. Beneath four of those six statements, comment out the statements using the queens array.
- **2.** Save your edits (automatic if you are using the Visual Studio\* editor in the Visual Studio\* IDE) and return to the **Sources** window.

**NOTE** The **Sources** window data is unchanged because it is a snapshot of the source code at the time of analysis.

**3.** Click the **Summary** button to display the **Summary** window.

#### Key Terms

[Code location](#page-34-0)

## Resolve Next Issue

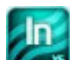

■ To fix another detected threading error:

- [Choose another problem set.](#page-28-0)
- [Fix the threading error.](#page-28-0)

#### <span id="page-28-0"></span>Choose Another Problem Set

In the **Problems** pane on the **Summary** window, double-click the data row for the P2 **Data race** problem set to display the **Sources** window:

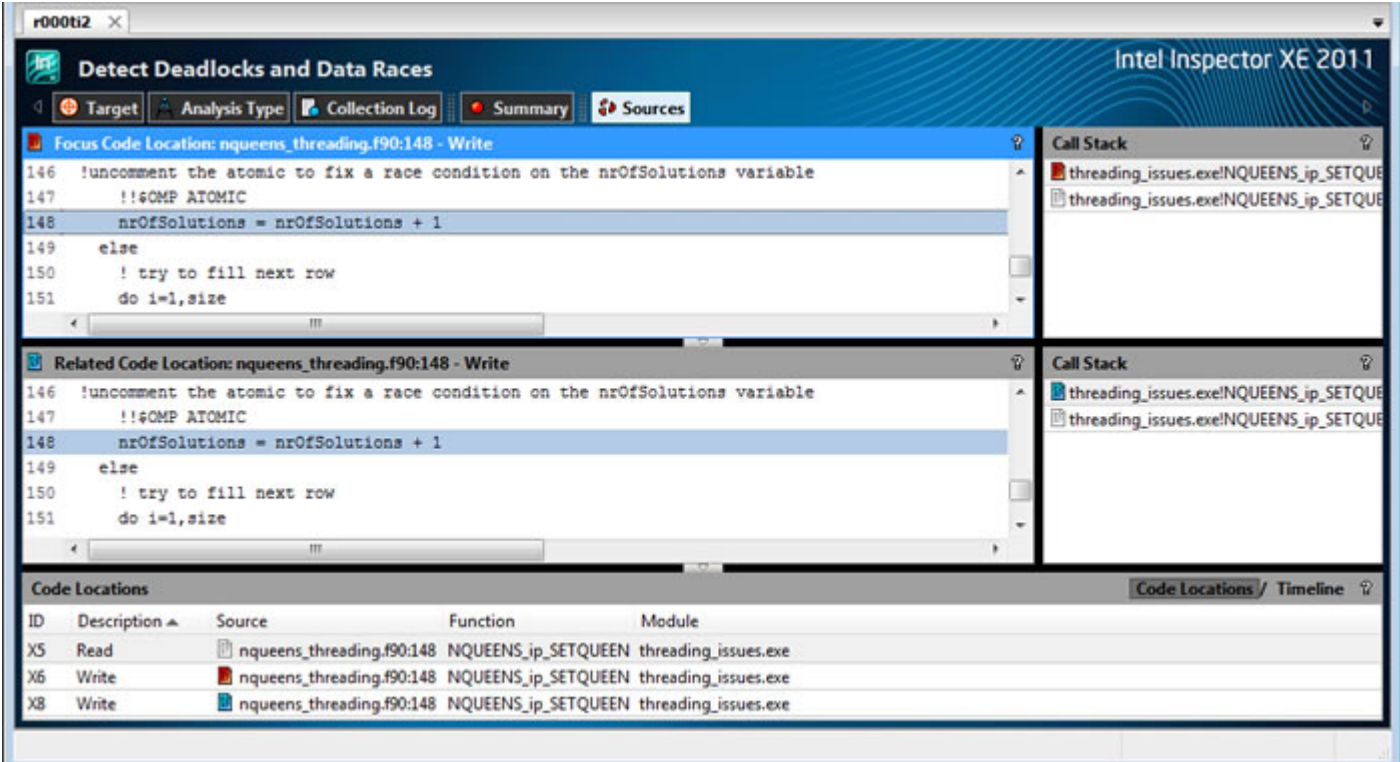

#### Fix the Threading Error

**1.** Double-click line 147 in either the **Focus Code Location** or **Related Code Location** pane to open the nqueens\_threading.90 source file in your editor:

<span id="page-29-0"></span>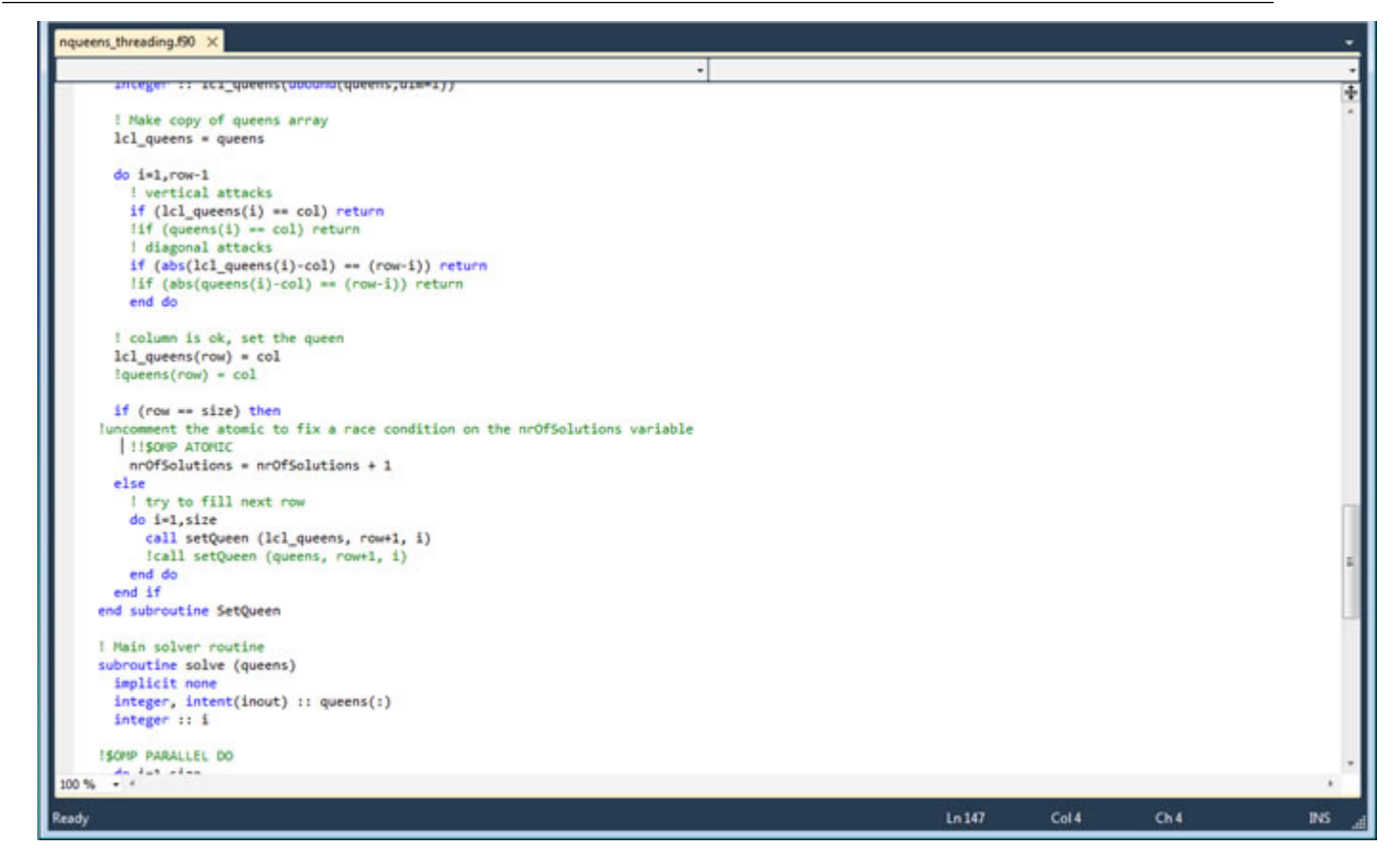

- **2.** Uncomment !!\$OMP ATOMIC.
- **3.** Save your edits (automatic if you are using the Visual Studio\* editor in the Visual Studio\* IDE) and return to the **Sources** window.

#### Key Terms

- [Code location](#page-34-0)
- [Problem](#page-34-0)

.In

• [Problem set](#page-34-0)

## Rebuild and Rerun Analysis

To check if your edits resolved the threading errors:

- Rebuild the application with your edited source code.
- [Rerun the analysis.](#page-30-0)

#### Rebuild the Application

If you are using the Visual Studio\* IDE:

- **1.** Choose **Build** > **Clean Solution**.
- **2.** Choose **Build** > **Rebuild Solution**.

If you are using the Standalone Intel Inspector XE GUI:

**1.** In a command prompt window, change directory to the nqueens fortran directory.

- <span id="page-30-0"></span>**2.** Type devenv nqueens\_fortran.sln /Clean.
- **3.** Type devenv nqueens\_fortran.sln /Build.

#### Rerun the Analysis

To run another analysis of the same analysis type:

- From the Visual Studio\* menu, choose **Tools** > **Intel Inspector XE 2011** > **Threading Error Analysis / Detect Deadlocks and Data Races**.
- From the Standalone Intel Inspector XE GUI menu, choose **File** > **Threading Error Analysis / Detect Deadlocks and Data Races**.

The **Summary** window automatically displays after analysis (both collection and finalization) completes successfully:

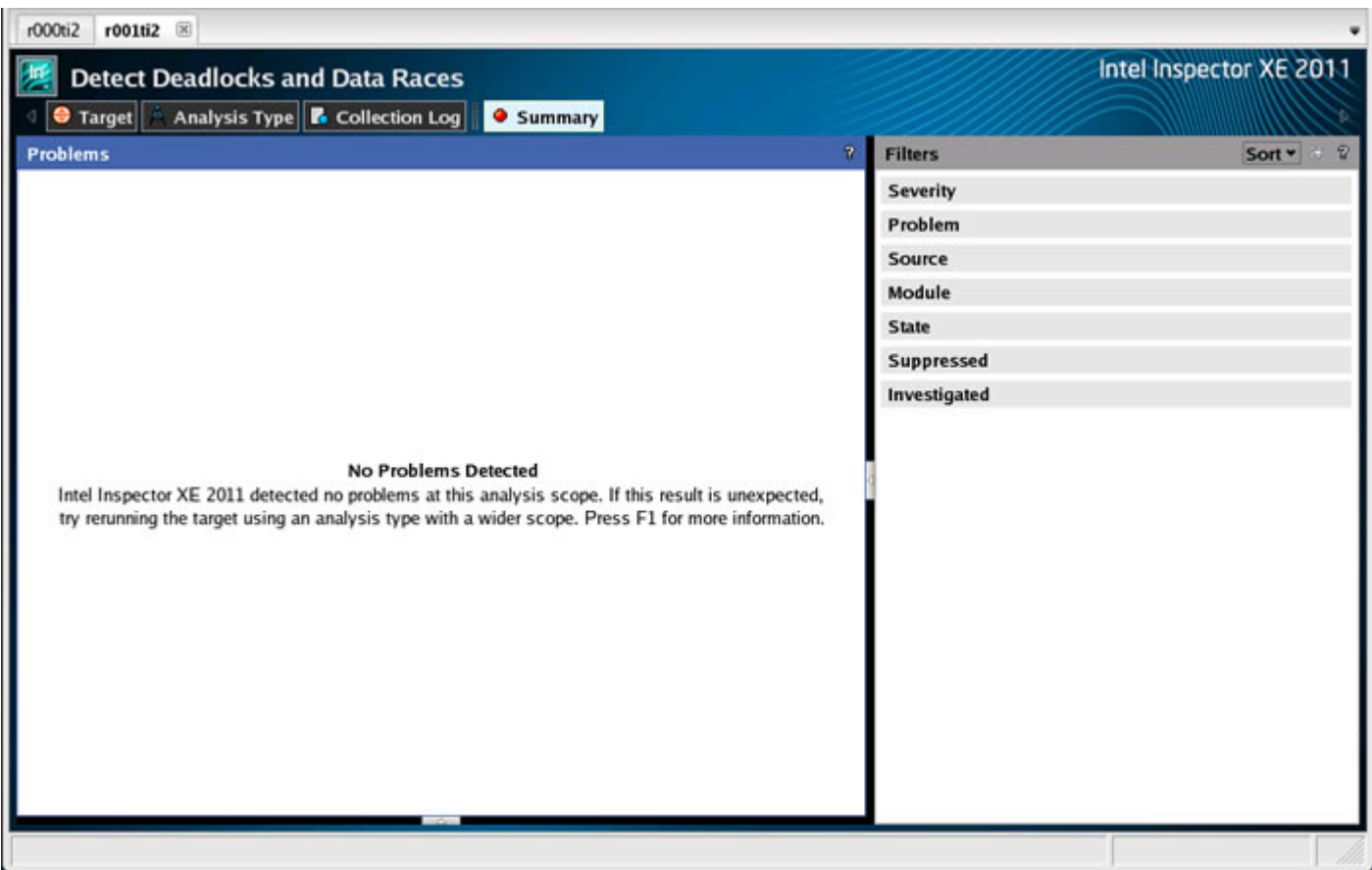

Notice the Intel Inspector XE:

- Created a new result tab.
- No longer detects any threading problems.

#### Key Terms

[Analysis](#page-34-0)

<span id="page-32-0"></span>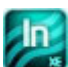

**This tutorial demonstrated an end-to-end workflow you can ultimately apply to your own applications.** 

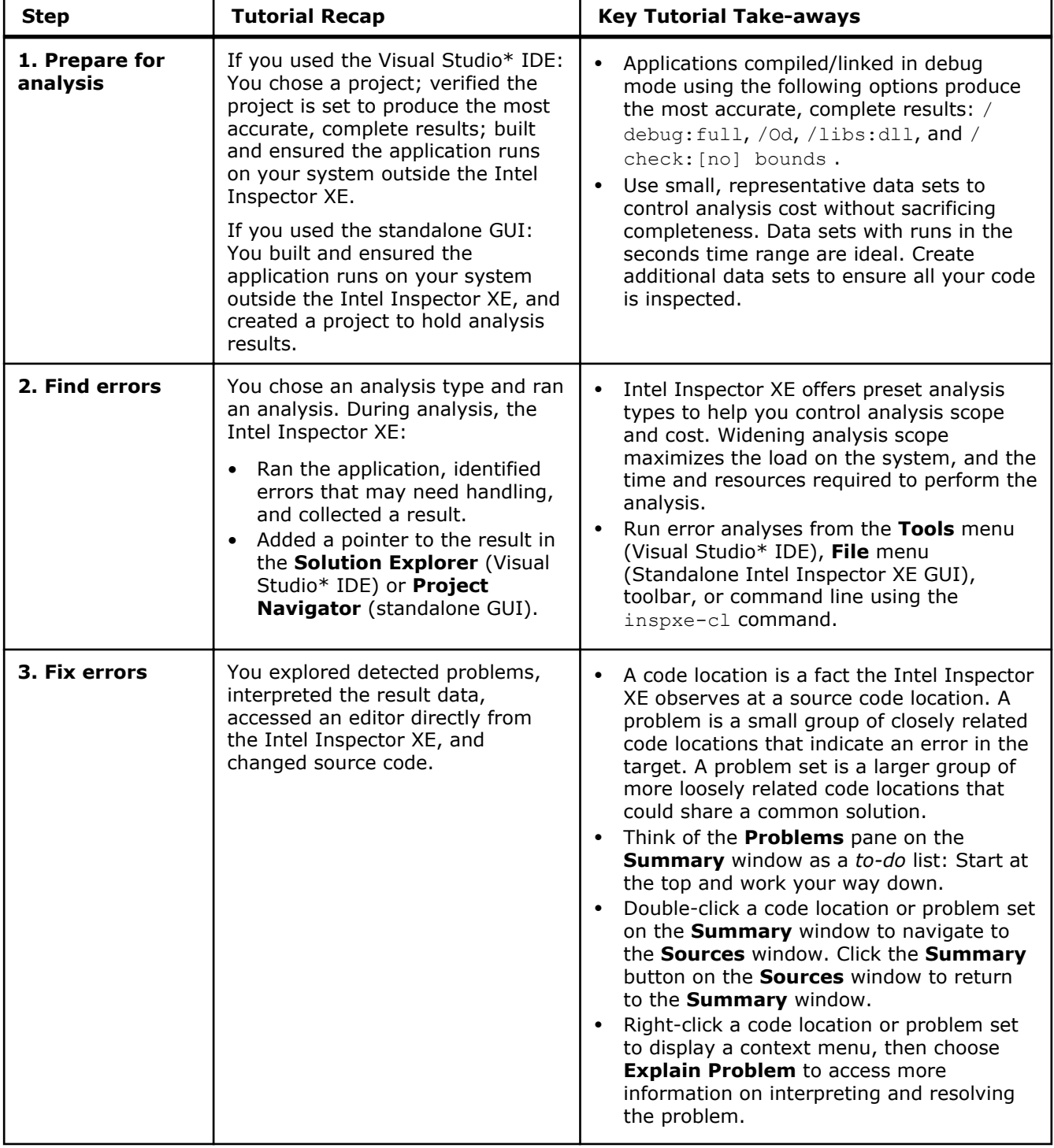

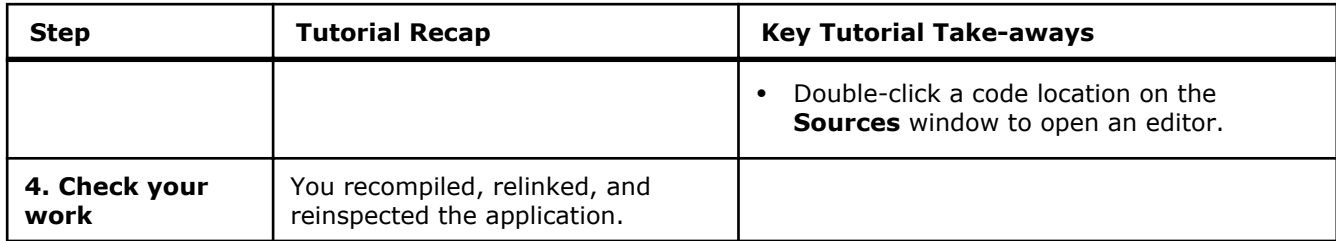

**Next step**: Prepare your own application(s) for analysis. Then use the Intel Inspector XE to find and fix errors.

# <span id="page-34-0"></span>*Key Terms* **4**

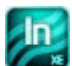

The following terms are used throughout this tutorial.

**analysis**: A process during which the Intel Inspector XE performs collection and finalization.

**code location**: A fact the Intel Inspector XE observes at a source code location, such as a *write* code location. Sometimes called an *observation*. A focus code location is a source code location with relationships you choose to explore. A related code location is a source code location with a relationship to a focus code location and possibly other code locations.

**collection**: A process during which the Intel Inspector XE executes an application, identifies issues that may need handling, and collects those issues in a result.

**false positive**: A reported error that is not an error.

**finalization**: A process during which the Intel Inspector XE uses debug information from binary files to convert symbol information into filenames and line numbers, performs duplicate elimination, and forms problem sets.

**problem**: A small group of closely related code locations that indicate an error in an application, such as a *data race* problem.

**problem set**: A larger group of more loosely related code locations that could share a common solution, such as a problem set resulting from deallocating an object too early during program execution. You can view problem sets only after analysis is complete.

**project**: A compiled application, collection of configurable attributes for the compiled application, and a container for results and suppression rules.

**result**: A collection of issues that may need handling.

**target**: An application the Intel Inspector XE inspects for errors.